# A89DC-08 – DC Current Monitor Obvius, LLC

# Installation and Operation Manual

Model A89DC-08

Date Jun 21, 2010

### Copyright Information

#### Copyright © 2007 - 2010 by Obvius

**Obvius**, **AcquiSuite and ModHopper** are trademarks of Obvius Holdings LLc

Other brand and product names are trademarks or registered trademarks of their respective holders.

**U.S. Government Restricted Rights:** Use, duplication or disclosure by the Government is subject to restrictions set fourth in subparagraph (a) through (d) of the Commercial Computer Restricted Rights clause at FAR 52.227-19 when applicable, or subparagraph (c) (1) (ii) of the Rights in Technical Data and Computer Software clause at DFARS 252.227-7013, and in similar clauses in the NASA FAR Supplement.

#### Limited Warranty

OBVIUS IS PROVIDING THIS WARRANTY IN LIEU OF ALL OTHER EXPRESS OR IMPLIED WARRANTIES, INCLUDING ANY WARRANTY OF MERCHANTABILITY OR FITNESS FOR A PARTICULAR PURPOSE. THIS WARRANTY IS BUYER'S EXCLUSIVE REMEDY FOR ALL CLAIMS AGAINST OBVIUS. OBVIUS SHALL NOT BE LIABLE FOR ANY CONSEQUENTIAL OR INCIDENTAL DAMAGES. OBVIUS'S TOTAL LIABILITY FOR ALL CLAIMS SHALL BE LIMITED TO THE PRICE PAID FOR ITS PRODUCT.

Obvius promises buyer that any standard product manufactured by Obvius shall be free from all material defects in design, material, or manufacturing for a period of 2 years from the manufacture date; provided, however, that the warranty shall not extend to ordinary wear and tear or to normally replaceable components (e.g., batteries). During the warranty period, Obvius may repair or replace (in its sole discretion) any product suffering from a warranty defect and returned freight prepaid by buyer, with no charge to buyer for any warranty repair or replacement. The warranty shall remain in full force and effect for such 2 year period, provided that the product: (1) was installed, operated, and maintained properly; (2) has not been abused or misused; (3) has not been repaired, altered, or modified outside of Obvius's authorized facilities; (4) has not been sold subject to other warranty terms specified at the time of sale; and (5) is still owned by the original purchaser. This warranty provides specific legal rights that may be varied by state law. Obvius's products are not designed for life or safety applications.

#### Product Application Limitation

Obvius strongly believes in continuous improvement, therefore we must reserve the right to change specifications and product offerings without notice. Where possible, we will substitute products with equivalent functionality when necessary.

#### DANGER  $(\kappa)$

Hazard of Electric Shock, Explosion or Arc Flash

- Follow safe electrical work practices. See NFPA 70E in the USA, or applicable local codes.
- This equipment must only be installed and serviced by qualified electrical personnel.
- Read, understand and follow the instructions before installing this product.
- Turn off all power supplying equipment before working on or inside the equipment. Use properly rated voltage sensing device to confirm power is off. DO NOT DEPEND ON THIS PRODUCT FOR VOLTAGE INDICATION
- Only install this product on insulated conductors.

Failure to follow these instructions will result in death or serious injury.

#### **NOTICE**

- This product is not intended for life safety applications.
- Do not install this product in hazardous or classified locations.
- The installer is responsible for conformance to all applicable codes.
- Mount this product inside a suitable fire and electrical enclosure.

#### FCC Part 15 Information

Note: This equipment has been tested by the manufacturer and found to comply with the limits of a class A digital device, pursuant to part 15 of the FCC rules. These limits are designed to provide reasonable protection against interference when the equipment is operated in a commercial environment. This equipment generates, uses, and can radiate radio frequency energy and, if not installed and used in accordance with the instruction manual, may cause harmful interference to radio communications. Operation of this equipment in a residential area is likely to cause harmful interference in which case the user will be required to correct the interference at his own expense. Modifications of this product without the express authorization of Obvius nullify this statement.

**Obvius** 3300 NW 211<sup>th</sup> Terrace Hillsboro, OR 97007 ph: 503-601-2099 www.obvius.com

# **Table of Contents**

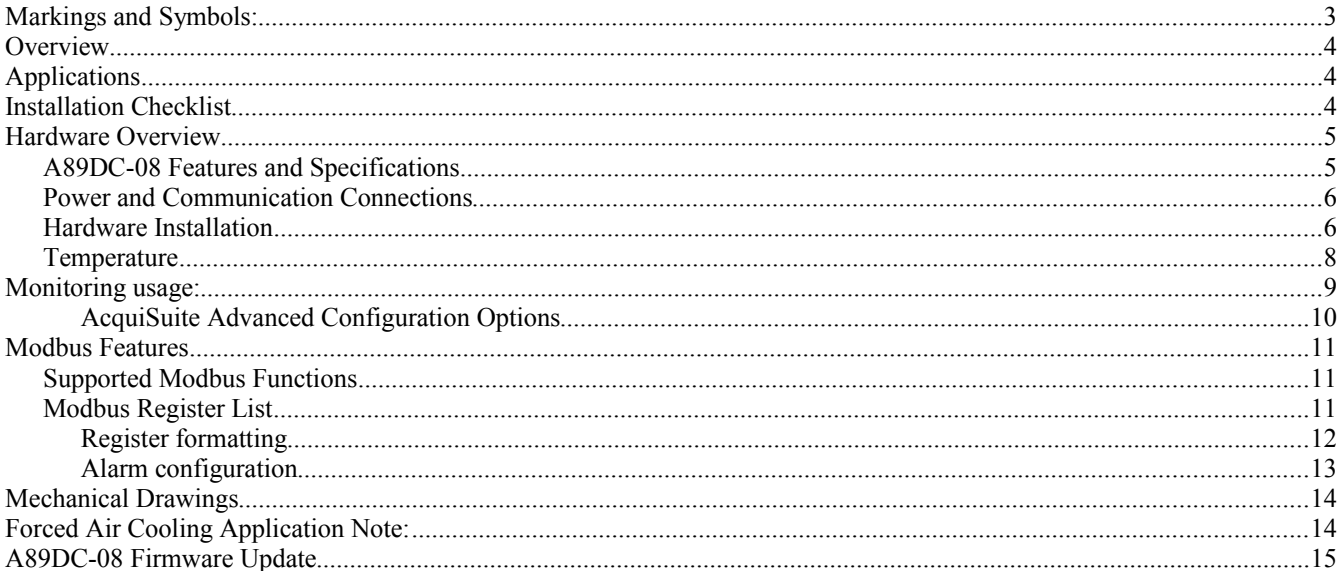

# **Markings and Symbols:**

WARNING: A potential risk exists if the operating instructions are not followed

General Warning Symbol: This symbol indicates the need to consult the operating instructions provided with the product.

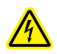

∕∿

This symbol indicates the presence of electric shock hazards.

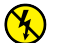

This symbol indicates: Do not apply to or remove from hazardous live conductors.

 $\equiv$  Direct Current symbol.

# **Overview**

The A89DC-08 DC current monitor system is designed to allow measurement and alarming of DC current applications including solar pv arrays, battery monitoring and DC power supplies for telecom switch gear.

The A89DC-08 uses 8 non-contact DC Hall Effect sensors to measure DC current on each of the 8 channels. DC current can be measured in both directions, showing positive and negative numbers in the resulting measurement values. Data values are made available via RS485 serial using the standard Modbus RTU protocol.

In addition to reporting the current values of each channel, the A89DC-08 also provides alarm functions to monitor imbalances between channels. This feature is instrumental in detecting failed equipment in applications such as Solar PV arrays.

### **Applications**

The A89DC-08 DC Current Monitor has several applications. These include:

- DC Load Monitoring.
- Solar PV Power Generation
- Battery Charge and Discharge monitoring.

### **Installation Checklist**

An A89DC-08 system installation has the following components:

Required hardware

- A89DC-08 DC current monitor (required)
- 24VDC power supply
- Data connection to a Modbus master device such as an AcquiSuite, ModHopper, PLC or computer software such as the Obvius Config Console.
- Enclosure for the A89DC-08 DC to satisfy UL safety requirements.
- Shielded twisted pair wire for communications.

Note: If using the Obvius Config Console software, an RS232/DB9 or RS48555 serial cable will be required to attach the A89DC-08 to the computer.

### **Hardware Overview**

### *A89DC-08 Features and Specifications*

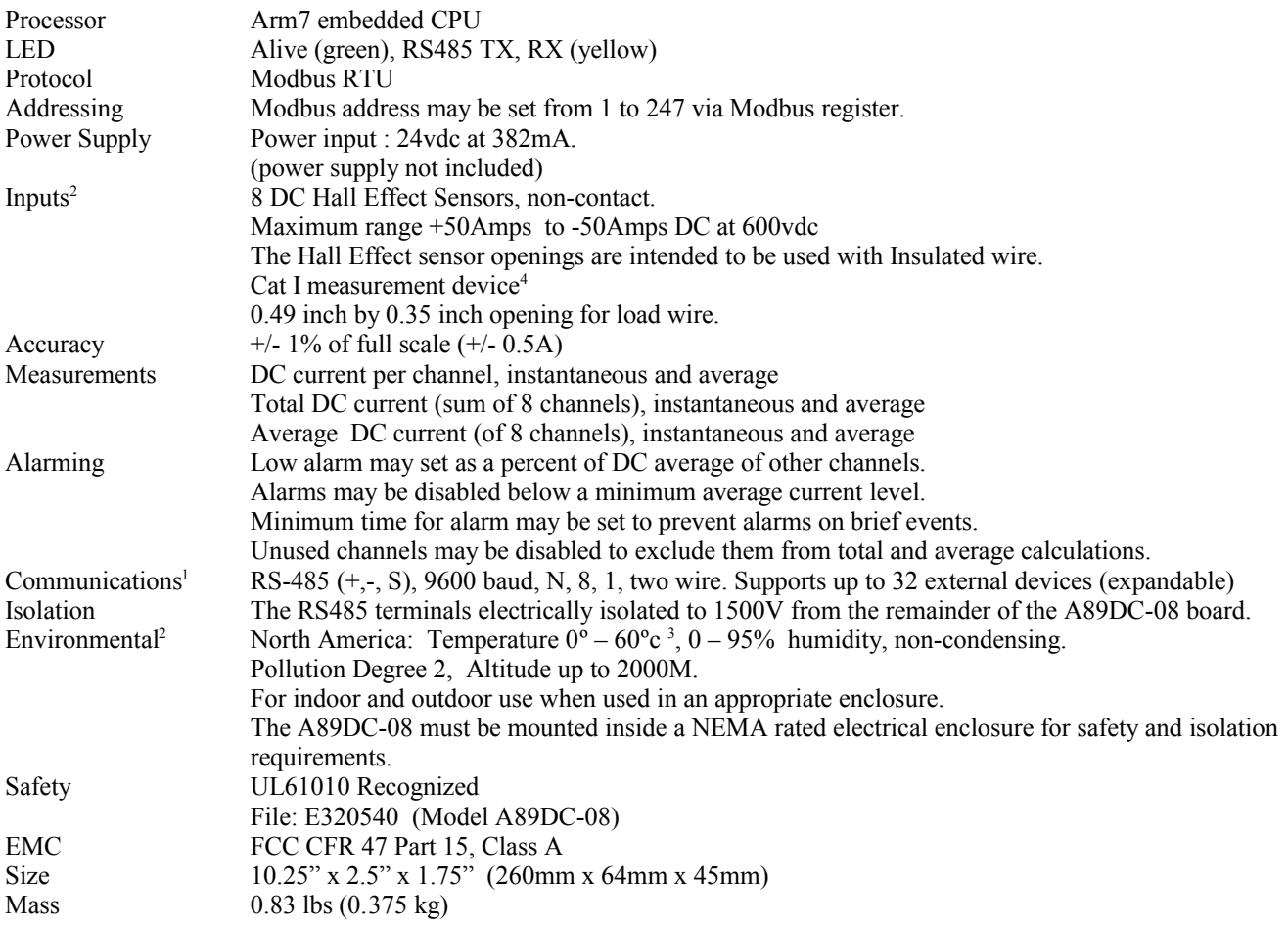

<sup>1</sup> Outputs are intended for low voltage class 2 inputs.

<sup>2</sup> If the product is used in a manner not specified by the manufacture, the protection provided by the equipment may be impaired.

<sup>3</sup> May be dependent on forced air cooling. See chapter on temperature in this manual for details.

 $\sqrt{\sqrt{k}}$  WARNING: <sup>4</sup>Not for use within measurement categories II, III or VI

### *Power and Communication Connections*

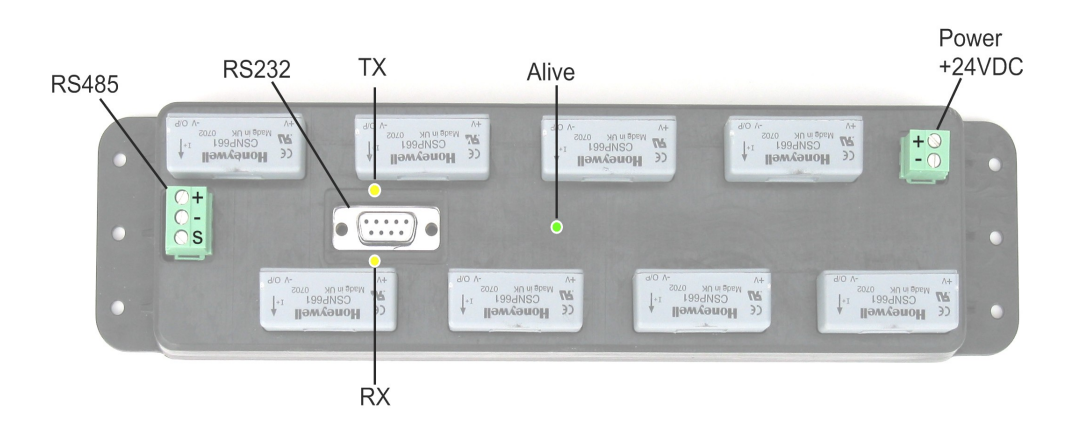

### *Hardware Installation*

**Step 1** - Unpack materials: Remove all materials from shipping box and verify all required components are available

**Step 2** - Mount the A89DC-08 inside the electrical enclosure. Be sure to provide enough room to route the load wires through the hall effect sensor openings.

**Step 3** – Attach the power supply to the A89DC-08. Be sure to observe the polarity. Note: Power can be disconnected by removing the screw terminal plug from the A89DC-08 power connection socket.

**Step 4** - Connect the RS485 Modbus network loop as shown in the wiring diagram. Follow the manufacturer's instructions for installing and powering the Modbus Master device. Verify that the Modbus address settings are unique for each device (i.e., no two devices with the same address). Connect each device in the chain by "daisy-chaining" the devices together . Observe + and - polarity on the Modbus devices. For more information about Modbus loops, please read our Modbus FAQ available at [www.obvius.com.](http://www.obvius.com/)

Do not ground the RS485 shield inside the electrical panel. All RS485 and 24vdc power wires, including the shield should be insulated to prevent accidental contact to high voltage conductors.

The RS485 and 24vdc power cable should be mechanically secured where it enters the electrical panel.

The wire used to provide RS485 communications should be insulated to meet requirements of the voltages present inside the box that the A89DC-08 is mounted within. For example, Belden 1120A has a 600v insulation rating and can be used in many applications. Check with your electrical installer for details as local code requirements may vary.

**WARNING: After wiring the Modbus RS485 cable, remove all scraps of wire or foil shield from the electrical**  $^{\prime\prime}$ **panel. This could be dangerous if wire scraps come into contact with high voltage wires.**

The RS232 connector is provided for firmware updates only. The RS232 connector must not be attached to anything while the A89DC-08 is used in normal operation.

**Step 5** - Power-up the A89DC-08. Observe the LEDs to confirm the device is operating.

- **Alive (green):** blinks once per second while the system is operating correctly.
- **RS485 RX:** The RX led should blink whenever a modbus query is sent on the RS485 loop. (regardless of the target address of the query). If the A89DC-08 is attached to an AcquiSuite or a ModHopper device, the RX led should blink about once per second.
- **RS485 TX**: The TX LED will blink when the A89DC-08 responds to a modbus query.

**Step 6 -** Set the Modbus Address. The default Modbus address of the A89DC-08 is set at the factory between 1 and 128, and is printed on the product packaging label. If other A89DC-08 devices are to be used in the system, you must verify the Modbus address on each is unique one to prevent two devices from having the same address.

A Modbus master device or software package is required to configure options on the A89DC-08 as well as read the output data. The Obvius Config Console software (free at www.obvius.com) can be used to configure the A89DC-08 Modbus address or confirm readings from the device. Use the OCC tool to scan for the A89DC-08 if the Modbus Address is not known.

If you are using software or a PLC to communicate with the A89DC-08, write the address value to Modbus register 41010. The address must be between 1 and 247.

If you are using an AcquiSuite Data Acquisition Server, use your web browser to view the AcquiSuite configuration webpage. Locate the A89DC-08 in the Modbus Device List. Click on the device in the list to view the details for the A89DC-08. Next, click the configure button at the bottom of the page, and then the "Advanced" button at the bottom of the configuration page.

The Advanced configuration button will display a number of parameters for the A89DC-08. One option is the Modbus address. Set the required Modbus address (1-247) and click the save button at the bottom of the page.

Return to the Modbus device list page. It may take several minutes for the AcquiSuite to locate the new address for the device and for the A89DC-08 to appear on the list again. Once it does, click the device and configure a logical name to identify the device in the list.

**Step 7 -** Once the A89DC-08 is powered up and communications have been confirmed, the DC load wires should be installed. Remove power from the A89DC-08 before installing the load wires.

#### **WARNING: Disconnect power and lock-out all power sources during installation. DO NOT CONNECT VOLTAGE OR CURRENT INPUTS LIVE**

Each DC load wire should be run through the opening in the A89DC-08 hall effect sensor. The arrow on the top of the sensor indicates the direction of current flow, and should point in the direction of the load. In a solar PV system, the arrow should point towards the inverter.

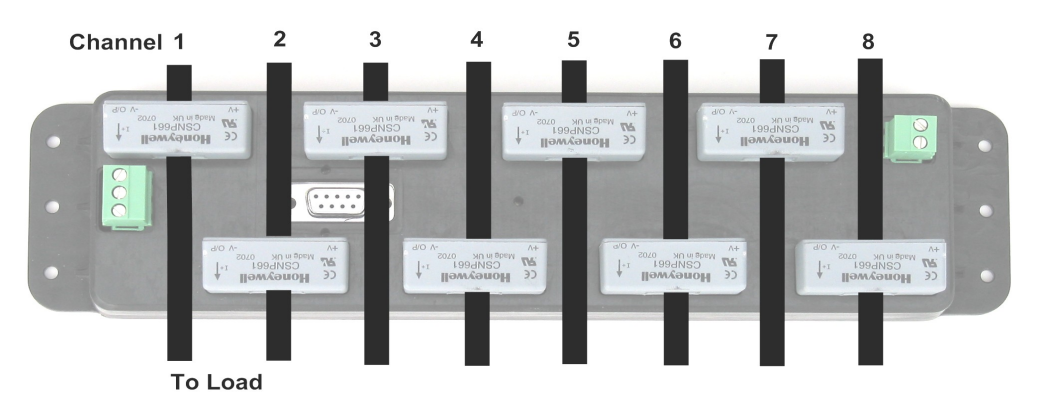

This illustration shows the 8 load wires passing through the individual hall effect sensors. The channel number for each load wire is shown at the top.

**WARNING**: The DC load wire that passes through the hall effect sensor opening must be insulated, and of sufficient thickness to prevent the wire from getting warm due to current flow. Refer to local electrical codes for specific wire size requirements. The DC Load Wire must not make any electrical connection to the A89DC-08. It should only pass through the hall effect sensor opening.

When installing the load wire, do not pull on, or otherwise stress the hall effect sensors.

**Step 8:** power up the A89DC-08 and the load wires and confirm the readings match the expected current flow.

Note: If cleaning is required, use a dry towel to remove dust from the A89DC-08. Do not use fluids to clean the A89DC-08.

### *Temperature*

The A89DC-08 may generate a fair amount of heat depending on the total current load being monitored. If the A89DC-08 is to be mounted in a sealed enclosure outdoors, care should be taken to ensure the device does not overheat. The heat generated by the A89DC-08 is proportional to the total of load current being monitored. In situations where high load current is to be monitored, and the ambient air temperature will be above room temperature, forced air cooling will be required. The chart below shows this requirement.

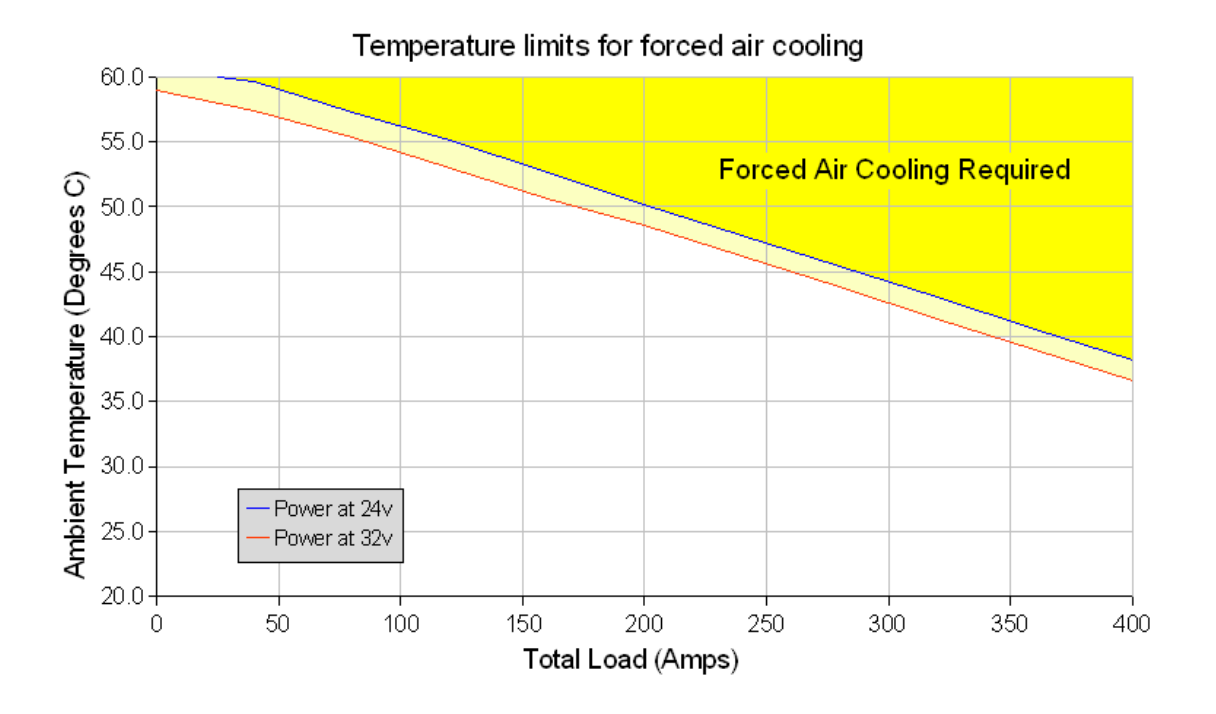

When using the chart above, the total current being monitored on all 8 channels should be used averaged over a 1 minute period. The chart assumes long term current levels at a steady state. Infrequent peaks lasting less than 30 seconds (such as inrush current) should not be used for this calculation.

For example, if the power being monitored will be a maximum of 200Amps (total of all channels) and the ambient air exceeds 50c, forced air cooling will be required.

To provide forced air cooling, A minimum of 10 CFM across the narrow width of the A89DC-08 is required.

Note: Ambient Air temperature refers to the air immediately surrounding the A89DC-08. This is not the outdoor air temperature. The enclosure that the A89DC-08 is mounted inside may retain some heat and cause the ambient air temperature to be hotter than the surrounding outdoor air temperature.

![](_page_7_Figure_7.jpeg)

**Air Flow 10 CFM** 

## **Monitoring usage:**

The A89DC-08 has several data points that may be read using the Modbus protocol.

For each input channel 1 through 8, the A89DC-08 reports a value for the instantaneous and long average current. The instantaneous value is computed using multiple samples of the input channel, averaged together. The instantaneous value will represent an average sampling period not longer than 10 ms. The long average value is computed by averaging the instantaneous values together over several minutes (or hours) of time. The long average should be cleared by writing a zero to Modbus register 41017. The long average can accumulate more than 30 days worth of average value, however it is not stored when the power is removed from the A89DC-08.

The A89DC-08 also computes several system wide values including a total and average value for all channels. For each of these, both an instantaneous and long average value is reported. Total instantaneous current is the sum of the instantaneous values for all 8 channels. If any channels are disabled, the current value for the channel is not included in the totals.

When using the A89DC-08 with the AcquiSuite data acquisition server, the following configuration page will be presented.

![](_page_8_Picture_63.jpeg)

The AcquiSuite will display will report all the data values present on the A89DC-08. In addition, the long average value will be cleared after each logging interval. Also provided in the AcquiSuite display is the power supply voltage, and onboard pcb temperature. Lastly, the alarm channel will report which channel (if any) are in alarm state based on the failure criteria set up in the advanced configuration page.

### **AcquiSuite Advanced Configuration Options**

The AcquiSuite setup and configuration page includes an advanced configuration page to set all of the A89DC-08 features with a convenient web page interface. Below is an example screen for the AcquiSuite advanced configuration page.

![](_page_9_Picture_57.jpeg)

In this setup page, there are several options available.

- The Modbus address field shows the current address, and allows the operator to modify the address.
- The Alarm configuration options are available for the minimum current threshold, alarm deviation threshold, and the minimum alarm time.
- The enable/disable option for all 8 channels is provided.

In addition to the configuration options, some further details about the A89DC-08 are provided These include the serial number, firmware version, uptime, and internal power supply monitor.

For further information on the alarm configuration options, refer to the Modbus section in this manual.

### **Modbus Features**

### *Supported Modbus Functions*

The A89DC-08 device responds to the following Modbus query functions:

- 0x11 Report slave id.
- 0x03 read holding registers (multiple)
- 0x06 preset single register

These should be sufficient to perform all operations (read many values, make single change, and identify). In addition the device will respond to with Modbus exceptions for invalid function, value, and register if out of bound requests are made.

Modbus function 0x11 Slave ID response should report the following:

"Obvius, A89DC-08, DC Current Sensor, 8 channel", id=46

### *Modbus Register List*

All modbus registers are read-only unless otherwise noted.

#### **Data points: (all read-only)**

![](_page_10_Picture_159.jpeg)

![](_page_11_Picture_164.jpeg)

**System information points**:

![](_page_11_Picture_165.jpeg)

#### **Register formatting**

The Modbus data register set includes both 16 and 32 bit values, as well as signed and unsigned numbers. On Modbus systems that do not allow you to read 32bit values, you can calculate the pulse count as follows:

 $Total = (MSW * 65536) + LSW$ 

When using C or other programming languages, you can combine them with bit shifting and xor.

 $Total = (MSW \ll 16) | LSW;$ 

It is important to read both the MSW and LSW values in a single Modbus read request. Use the Modbus function 0x03 to read all the Modbus data registers in a single block, and then assemble the data point values from the Modbus registers received in the query. If the MSW and LSW values are read in separate queries, the value may be updated between Modbus queries and the resulting combined number may be incorrect.

Data points such as the total and per-channel current measurements are provided as signed values to represent both positive and negative current flow. A positive value represents current flow in the direction of the arrow on the top of the hall effect sensor. Signed values are encoded in standard two's compliment format.

### **Alarm configuration**

The A89DC-08 provides features to detect alarm conditions related to Solar PV applications. For example, in a PV array, the system may have 10 pv panels wired in series per string, and 8 strings that run back to a combiner box. The A89DC-08 can be installed at the combiner box to monitor the current levels on all 8 strings at the same time. If a panel in one of the strings fails, the A89DC-08 can detect the reduction in current from the failed string and set an alarm flag to indicate the problem.

To configure the A89DC-08 to detect this fault condition, several options must be configured. These options include the following:

- Deviation threshold.
- Minimum current threshold.
- Minimum deviation time for alarm.

The first item to do is calculate what level you need to detect. If you have 10 panels in series and one fails, there should be a 10% reduction in power production. The deviation threshold should be set less than but close to 10%. A good starting point will be 7%, and then adjust the set point after the system has some working data to review.

The second item is the minimum current threshold. In a solar PV system, the total current produced varies throughout the day. At sunrise and sunset, the amount of power produced is minimal. The minimum level at which the A89DC-08 can detect current is 0.5A, so the differences between channels will be below the ability of the A89DC-08 to detect. To prevent this, the minimum current threshold option sets the point at which current levels must reach in order to enable the alarm feature. If the minimum current threshold is set to  $\overline{4}$  amps, the alarm feature will become operational when the average current per channel level exceeds 4 amps. A good value to set for this option is the maximum current expected, less 10%. This will allow the average to exceed the minimum current threshold even if one channel fails completely.

The third feature that you must set is the minimum deviation time for alarm. This feature allows you to select the period of time which the alarm must be in effect before it is reported. This will help suppress transient alarms when brief problems occur such as shadows from a truck or plane are present on one or more panels in a single string.

# **Mechanical Drawings**

The A89DC-08 must be mounted inside an appropriate enclosure rated for the weather, location, and electrical components located inside it. The A89DC-08 mounting holes are detailed below.

![](_page_13_Figure_2.jpeg)

### **Forced Air Cooling Application Note:**

For use in high temperature environments, a fan may be required. The following drawing shows one example of forced air cooling that can be used with the A89DC-08

![](_page_13_Figure_5.jpeg)

The examples show use of a single fan and two fans. While airflow from a single fan is acceptable, two fans provides some redundancy in case of mechanical failure. The fan should be capable of at least 10cfm. A thermostatic switch can also be used to turn on the fan above specific temperatures.

The enclosure should include at least  $\frac{1}{2}$  cu ft of air volume per A89DC-08. For example, an A89DC-08 can be mounted in a box that is  $12$ " x  $12$ " x  $6$ " with one or two fans.

Recommended fan: NMB-MAT BG0703-B054 (24vdc, 0.2A), Ball bearing, 10cfm. [ Digikey.com p/n P12907-ND ]

### **A89DC-08 Firmware Update**

From time to time, Obvius may release firmware updates with additional features and system changes. To find out what firmware your A89DC-08 has installed, read the firmware version register with a Modbus utility, or use the "Advanced configuration" page in the AcquiSuite setup menu. Firmware update files may be obtained from Obvius technical support.

The firmware update process requires an RS232 serial port and a windows computer to run the firmware update utility. Before starting this process, verify your computer has a serial port available. You may need to deactivate other software such as the palm pilot utility or ups monitor software. USB connected serial ports may be used, however these are not as fast or reliable as standard computer serial ports and may fail to upgrade the firmware correctly.

To update the firmware, use the following procedure.

**Step 1:** Install the Philips LPC2000 software as provided by Obvius.

**Step 2:** Remove power and DC load current from the A89DC-08. Power can be disconnected by removing the screw terminal plug from the A89DC-08 power connection socket.

### **WARNING: Disconnect power and lock-out all power sources during installation. WARNING: DISCONNECT POWER AND NORTH CURRENT INPUTS LIVE**

**Step 3:** Attach the A89DC-08 to your computer with an RS232 serial cable. The A89DC-08 programming connector is the 9 pin RS232 connector on the top of the device.

**Step 4:** Power up the 24vdc supply to the A89DC-08. The Green Alive LED should light up and blink.

**Step 5:** Run the LPC2000 Flash Utility. The following screen will be displayed.

![](_page_14_Picture_153.jpeg)

**Step 6:** Set the following communications options:

COM1 or COM2 depending on your computer serial port. Use baud rate: 38400 or slower. Check "Use DTR/RTS for Reset"  $XTAL$  Freq[kHz] = 14745

**Step 7:** Click the "Read Device ID" button. The PartID and BootLoaderID fields will be shown if successful. Also, the "Device" dropdown menu should switch to LPC2131. The bottom of the window will display "Read Part ID Successfully."

**Step 8:** Click the "Filename" "..." button. A dialog box will appear. Locate and select the A89DC-08 firmware image file. In the example above, this is named "A89DC-08\_v1.13.hex".

**Step 9:** Click the "Erase" button. This will remove the existing firmware from the A89DC-08 device.

**Step 10:** Click the "Upload to Flash" button. The firmware update will start, and a blue progress bar will be shown across the bottom of the screen. While the upload is in progress, the green Alive LED on the A89DC-08 will stop blinking and stay on solid.

**Step 11:** when the update is complete, disconnect power from the A89DC-08. Remove the RS232 serial cable.

**Step 12:** Re-attach the data and load wire connections. Power up the A89DC-08. The new firmware should now operate. To confirm the new firmware is installed, use the AcquiSuite device details page, click the "configure" button, and then the "Advanced" button. The firmware version number will be displayed on the lower right side of the advanced details page.